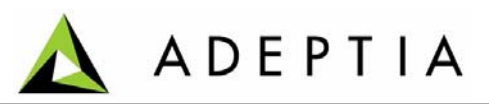

443 North Clark St, Suite 350 Chicago, IL 60654 Phone: (312) 229‐1727

# **Adeptia Suite 5.3 Release**

\_\_\_\_\_\_\_\_\_\_\_\_\_\_\_\_\_\_\_\_\_\_\_\_\_\_\_\_\_\_\_\_\_\_\_\_\_\_\_\_\_\_\_\_\_\_\_\_\_\_\_\_\_\_\_\_\_\_\_\_\_\_\_\_\_\_\_\_\_\_\_\_\_\_\_\_\_\_

**Release Notes** 

**March 5, 2012**

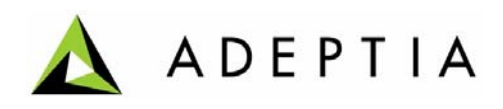

# **Contents**

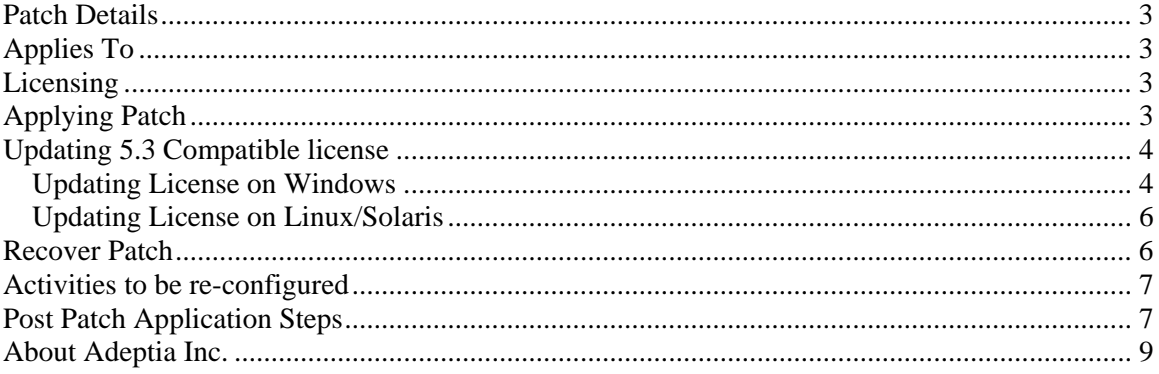

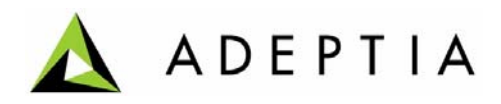

## **Patch Details**

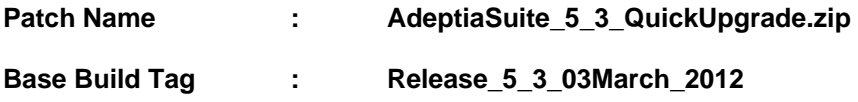

## **Applies To**

This is a cumulative patch and can be applied to Adeptia Suite version 5.2 or 5.2 SP1.

## **Licensing**

After applying the patch you need to update your license with 5.3 compatible license. So it is recommended that you should first get the 5.3 compatible license and then start applying the patch.

To get the 5.3 compatible license contact [support@adeptia.com](mailto:support@adeptia.com) .

# **Applying Patch**

This section explains how to apply the patch.

**Pre-Requisite:** Kernel and WebRunner must be stopped before you start applying the patch.

Following are the high level steps to apply the patch.

- 1. Download the latest patch from the provided URL.
- 2. Extract the downloaded zip file in a new folder in the **same drive** where Adeptia Suite is installed.
- 3. Open the command prompt and change to the folder where you have extracted the patch zip.
- 4. Depending on the operating system you are using, run one of the following commands:

## **For Windows**

*Apply-RecoverPatch.bat -installationDirectory <Path where Adeptia Suite is installed.>* 

Example:

*Apply-RecoverPatch.bat -installationDirectory "C:\Program Files\AdeptiaSuite\AdeptiaServer-5.2"*

- Page  $3 -$ 

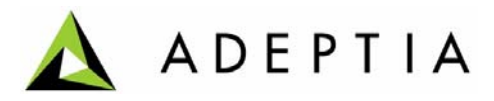

## <span id="page-3-0"></span>**For Linux**

*./Apply-RecoverPatch.sh -installationDirectory <Path where Adeptia Suite is installed.>* 

**Note:** In case the path contains spaces, enter the path within double quotes.

- 5. This will apply the patch.
- 6. This will also apply the B2Bi accelerator, in case you have applied the patch with updated B2Bi accelerator.

#### **Notes:**

- Once the patch is applied, a recovery file *Recovery\_<Date-Time Stamp>.zip* is created. This file is used in case you want to recover the patch.
- A *migration.log* file is also created, which contains the logs generated during patch application. This file can be used to troubleshoot any issue related to patch application.
- 7. Restart the Kernel and Web Runner.

**Note:** In case you are using B2Bi accelerator, you need to reconfigure some of the pre-bundled activities. Please refer [Activities to be Reconfigured](#page-3-0) section for the list of activities, which need to be re-configured.

## **Updating 5.3 Compatible license**

After applying the patch you need to update your license with 5.3 compatible license. Otherwise new services, which are added in 5.3 will not be displayed. To get 5.3 compatible license, contact [support@adeptia.com](mailto:support@adeptia.com) .

#### **Pre-Requisite:**

**Ensure that the Kernel and WebRunner are not running.** 

## *Updating License on Windows*

#### *Steps to update the license:*

1. Click **Start > Programs > Adeptia Suite** and then select **Update License**. The License Wizard appears (see [Figure 6.1](#page-4-0)).

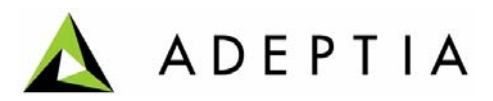

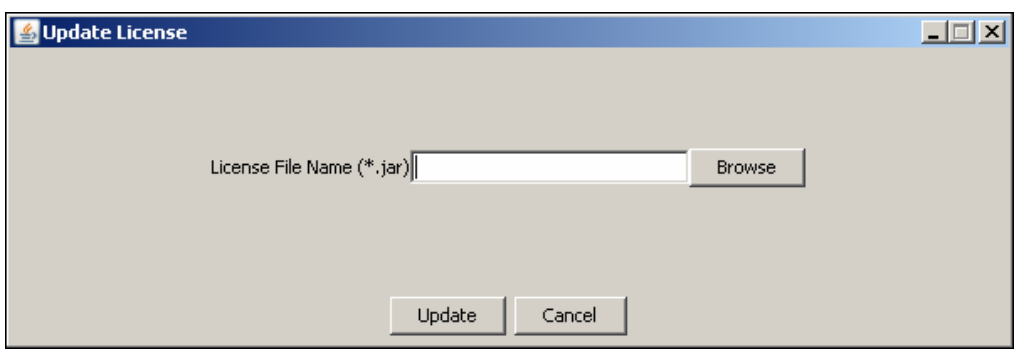

**Figure 6.1: Select License File** 

<span id="page-4-0"></span>2. Click **Browse** and select the *License.jar* file. The path of the selected file is shown in the *License File Name (\*.jar)* field (see [Figure 6.2](#page-4-1)).

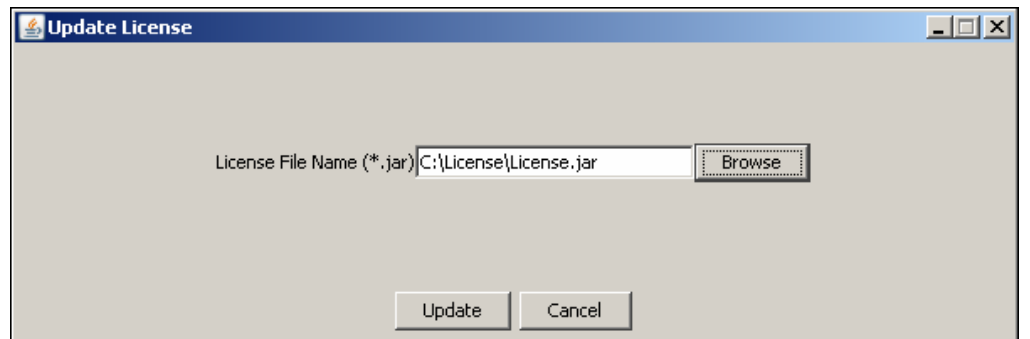

**Figure 6.2: License File Path** 

<span id="page-4-1"></span>3. Click **Update***.* A warning message is displayed (see [Figure 6.3](#page-4-2)).

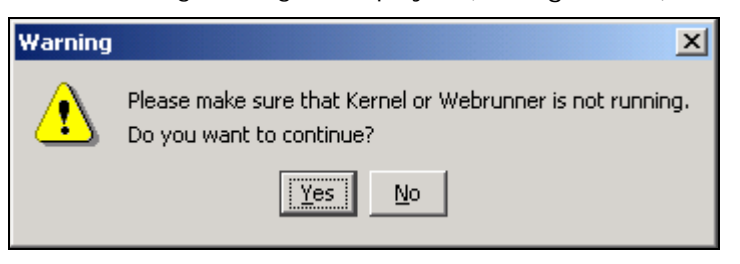

**Figure 6.3: Warning Message** 

<span id="page-4-3"></span><span id="page-4-2"></span>4. Make sure that Kernel and WebRunner are not running and click **Yes**. A dialog box appears confirming that the license is updated successfully (see [Figure 6.4\)](#page-4-3).

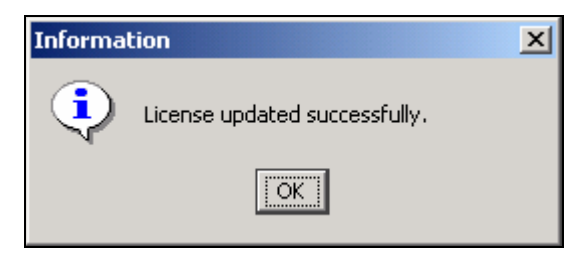

**Figure 6.4: Confirmation Message** 

- Page 5

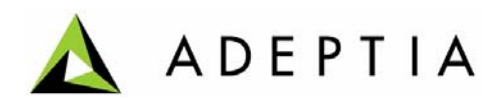

5. Click **OK** to close the dialog box.

## *Updating License on Linux/Solaris*

To update the license on Linux or Solaris, you just need to copy the *License.jar* file in the **<InstallFolder>ServerKernel\etc** folder.

## **Recover Patch**

This section explains how to recover the patch.

**Pre-requisite:** Before recovering the patch, Kernel and WebRunner must be stopped.

Following are the high level steps to recover the patch:

1. Go to folder, where you have extracted the zip and open the *patch.xml* file (see figure below).

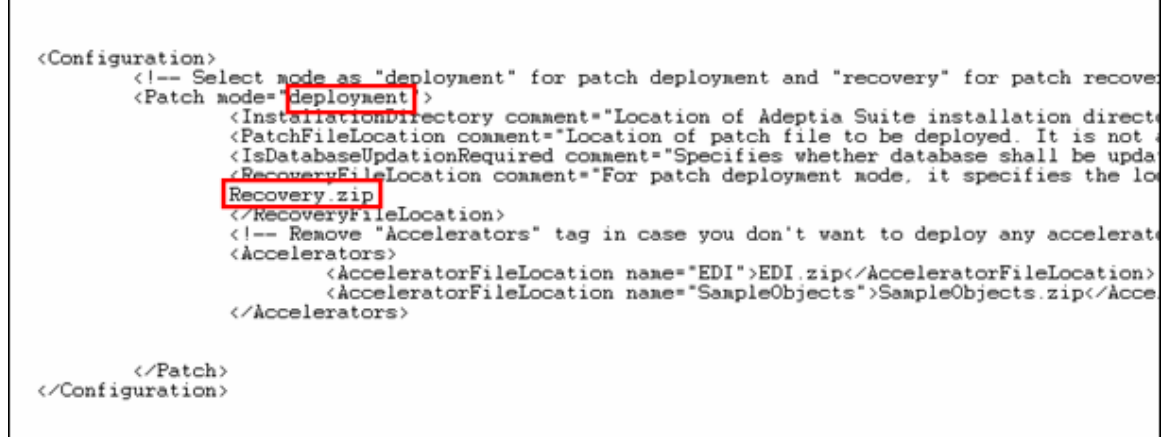

## Figure 7.1

- 2. Replace *deployment* highlighted in the above figure with *recovery*.
- 3. Also replace *Recovery.zip* with the name of the recovery file which is created during patch application.
- 4. Save this file.
- 5. Go to the command prompt and change to the folder where you have extracted the patch.
- 6. Depending on the operating system you are using, run one of the following commands:

### **For Windows**

*Apply-RecoverPatch.bat -installationDirectory <Path where Adeptia Suite is installed.>* 

Example:

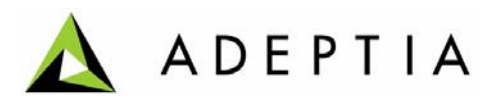

*Apply-RecoverPatch.bat -installationDirectory "C:\Program Files\AdeptiaSuite\AdeptiaServer-5.2"*

## **For Linux**

*./Apply-RecoverPatch.sh -installationDirectory <Path where Adeptia Suite is installed.>* 

**Note:** In case the path contains spaces, enter the path within double quotes.

- 7. This will remove the patch, which you have applied.
- 8. Restart the Kernel and WebRunner.

## **Activities to be re-configured**

This section contains the list of activities, which need to be reconfigured, after you apply the latest patch. This section is applicable only if you are using B2Bi Accelerator.

### **1. Mail Target Activities**

- a. EDINACKNotification
- b. EDIInterchangeErrorNotification

#### **2. Mail Notification**

a. SystemErrorNotification

In the activities, listed above, you need to re-configure the mail parameters. These parameters get overridden by the dummy values which are defined in the EDI zip.

In case you have enabled "Delete File on Success" for B2Bi processing, then you need to reenable it in the Advanced Properties of following activities:

#### **3. File Source Activities**

- a. InboundFileSource
- b. OutboundFileSource
- c. RoutingSource

## **4. FTP Source Activities**

- a. InboundFTPSource
- b. OutBoundFTPSource

# **Post Patch Application Steps**

This section describes those parameters, which will be replaced by their default values after applying the patch. This section also describes how to reconfigure those properties.

Following table lists the properties that you need to re-configure:

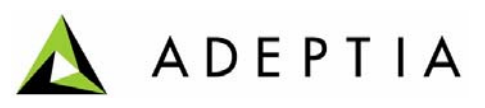

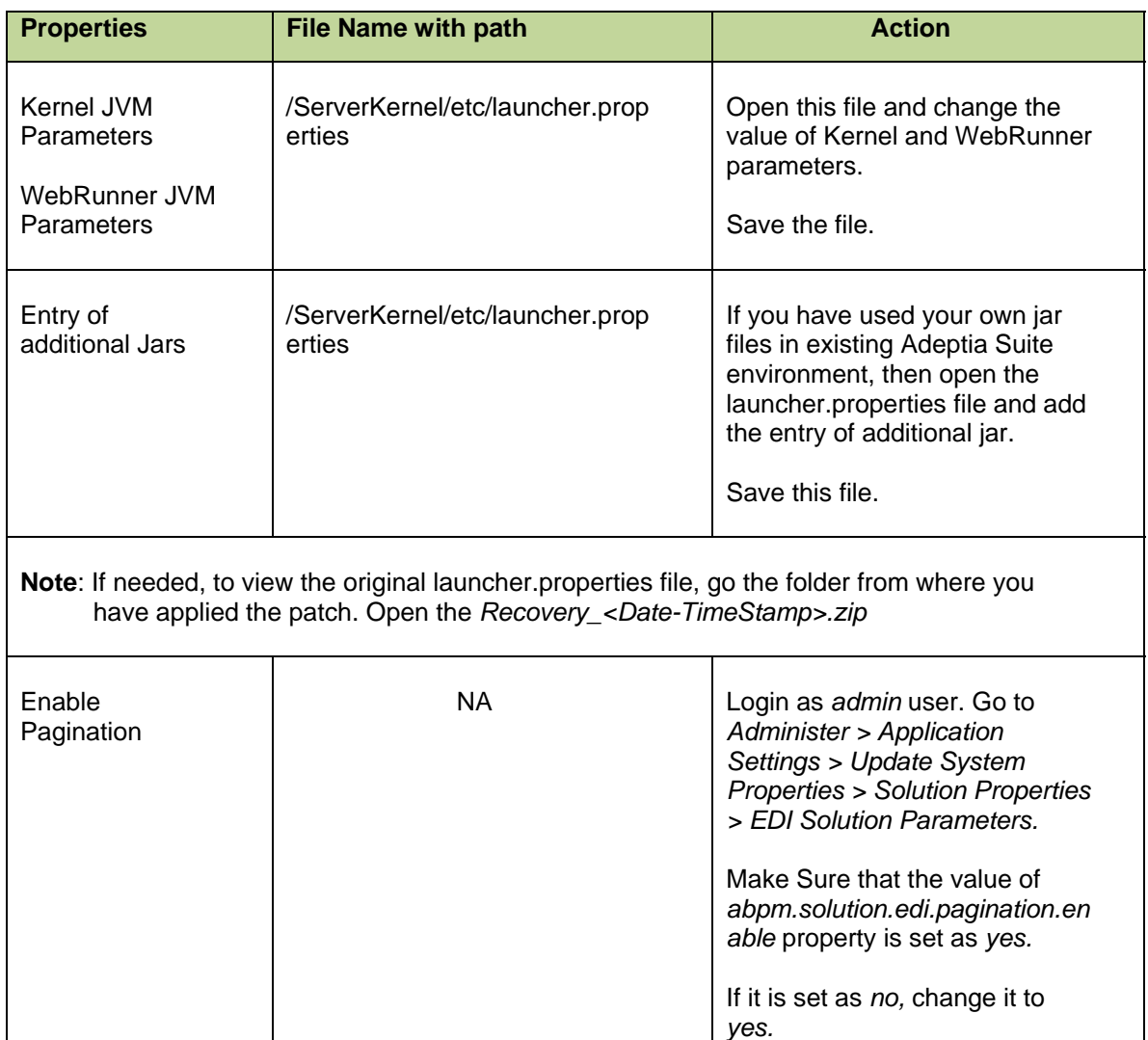

**Note:** After modifying any property of property file, it is important to restart the Kernel and WebRunner.

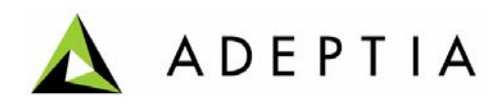

# **About Adeptia Inc.**

Adeptia, an enterprise software company headquartered in Chicago, Illinois, provides a business process integration technology to easily and quickly automate business processes using industryspecific standards. Adeptia's unique product combines business process management with business-to-business integration. Adeptia's reusable and highly scalable technology has been deployed by Fortune 1000 companies. For more information, visit [www.adeptia.com](http://www.adeptia.com/) **.**

Adeptia Headquarters 443 North Clark St, Suite 350 Chicago, IL 60654 USA Email: [info@adeptia.com](mailto:info@adeptia.com)

Adeptia India R&D Centre D-74, Sector 63, Noida, U.P. - 201301 India